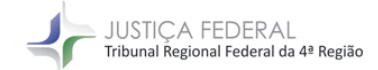

CORREGEDORIA TRF4

# **PASSO A PASSO - PROTOCOLO DE PEDIDOS DE PLANTÃO**

- 1 Digite o endereço do site do Tribunal Regional Federal da 4ª Região [\(https://trf4.jus.br/\)](https://trf4.jus.br/).
- 2 Clique no link JFSC no canto inferior esquerdo para acessar o eproc.

### **INTRANET JF4**

### **AVISO**

Considerando a necessidade de resguardar a segurança das pessoas, o estado de calamidade pública decretado pelo Governador do Estado do Rio Grande do Sul e os alertas meteorológicos informando a continuidade desse quadro de eventos climáticos nos próximos dias, o TRF4 informa a suspensão do expediente presencial e do atendimento presencial ao público no Tribunal Regional Federal da 4ª Região nos dias 6 a 10-5-2024.

Nesse período, fica instituído o regime de teletrabalho extraordinário a partir da retomada da operação dos sistemas eletrônicos judicial e administrativos do Tribunal.

Para esse período, havendo possibilidade, será providenciada solução alternativa para o atendimento ao público por meio do balção virtual, no horário compreendido entre 13h e 18h.

#### Portaria TRF4 252/2024

Acompanhe informações atualizadas sobre o atendimento do TRF4 e da Seção Judiciária do Rio Grande do Sul pelas redes sociais: Instagram TRF4 Oficial

Links:

eproc JFSC | JFPR

## 3 - Insira o login e senha

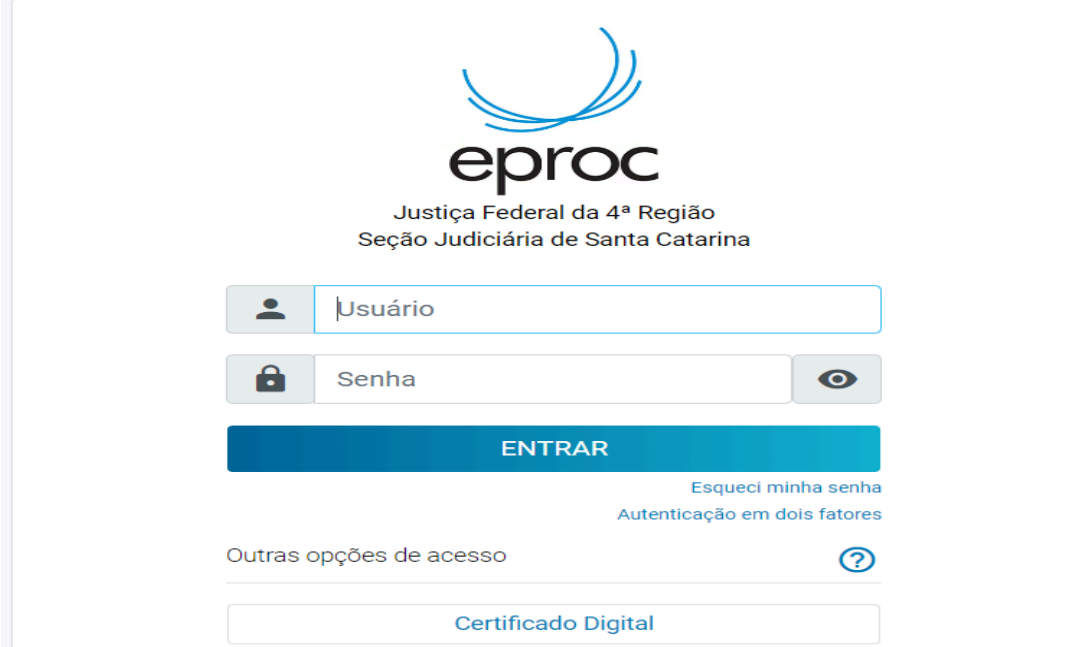

4 - Na tela de peticionamento eletrônico, selecione a opção FLORIANÓPOLIS no campo "Desejo entrar com a ação em:"

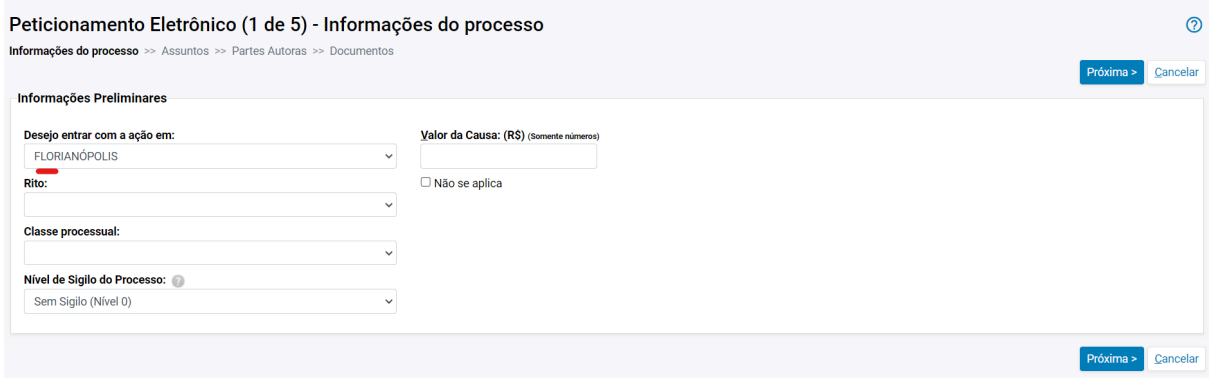

5 - No campo "Rito", selecione a opção JUIZADO ESPECIAL FEDERAL ou RITO ORDINÁRIO (COMUM). Em seguida, no campo "Classe Processual", escolha a alternativa "Petição Plantão - JFRS (1ºGrau)", se o ajuizamento corresponder a um processo do âmbito da Justiça Federal de primeiro grau na Seção Judiciária do Rio Grande do Sul, ou "Petição Plantão - TRF4 (2ºGrau)", para o caso de ajuizamento direcionado ao Tribunal.

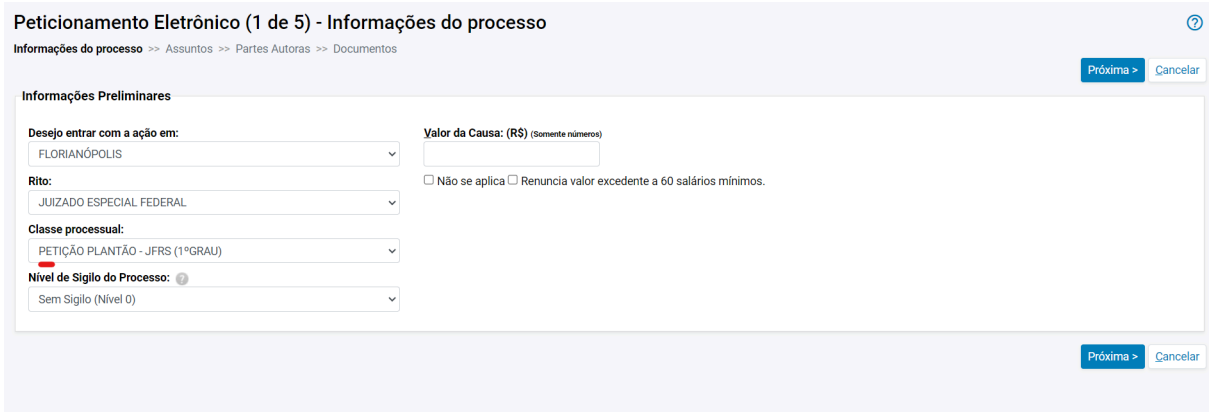

6 - Os demais campos devem ser preenchidos normalmente.